KONFTEL.COM

# Konftel CC200

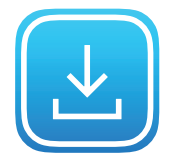

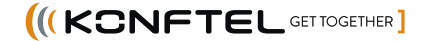

# TABLE OF CONTENTS

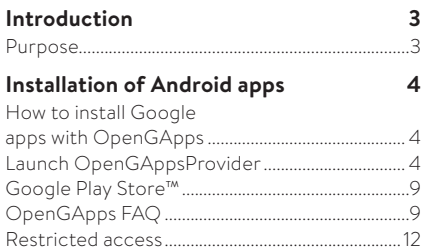

## **Purpose**

This document describes the procedure to install third party Android apps on Konftel CC200.

- With the OpenGAppsProvider application Google Apps™ is installed.
- As part of Google Apps™, Play Store is installed.
- Once Play Store installed and you are logged in to your Google Account, you can install any app on CC200.
- NOTE! Konftel CC200 is shipped in restricted/kiosk mode. In this mode, no Android features are accessible (no apps can be installed or launched and the "Apps" menu is hidden). Before running the OpenGAppsProvider application and process, make sure to disable restricted mode.

## **How to Install Google Apps with OpenGApps**

Google Apps™ (a.k.a. GApps) are the proprietary Google-branded applications that come pre-installed with most Android devices, such as Google Play Services, Play Store, Gmail, Maps, etc.

 Note: Google names, services and apps referenced in this document are trademarks of Google LLC, as listed at https://www.google.com/permissions/trademark/ trademark-list/

Due to licensing restrictions, these apps do not come pre-installed with Konftel CC200 and must be installed as a sideload package by the user themselves. Google allows to register devices with "Custom ROM" to run apps.

The OpenGApps Project ( https://opengapps.org) is an open-source effort to script the automatic generation of up-to-date Google Apps sideload packages. On https://opengapps.org/#aboutsection you can find more information about the project.

# **Launch OpenGAppsProvider**

CC200 now provides a preinstalled OpenGAppProvider application to easy connect to the OpenGApps.org site to download and install a minimal Google App™ package on your CC200.

The procedure also allows to register your CC200 as a Google Certified Device with a "custom ROM" under a Google account (your personal one, or one created by your company for the CC200 devices).

In this way, you can access the Google Play Store™ on your registered CC200 and install Google applications or third-party applications that rely on the Google Mobile/ Framework Services (GMS/GFS).

The procedure requires execution of the OpenGApps Provider application, and a valid Google account. During the procedure, the device must be rebooted twice.

## Steps are described below

- 1. Click the **Home button**  $(\hat{\omega})$  on the remote control or click on the **Circle icon (O)** in the navigation bar to show the device desktop.
- 2. Click on the **Apps icon (** $\equiv$ ) on the CC200 desktop, or search for OpenGAppsProvider.
- 3. Launch OpenGAppsProvider app icon  $\left( \begin{array}{c} \Box \end{array} \right)$ .

A. Accept the OpenGApps disclaimer and press "Download and Provide OpenGApps" button.

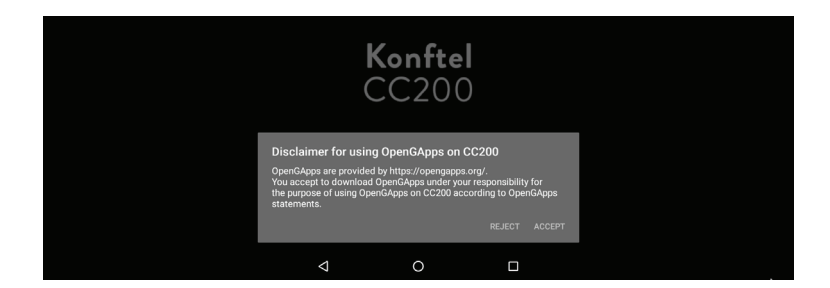

B. A progress for the download of the package is displayed.

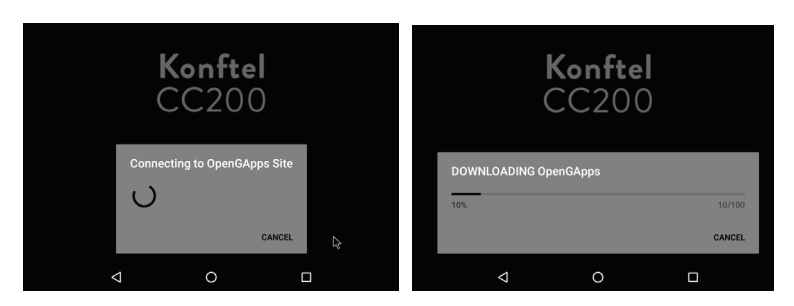

C. The device will reboot, complete the installation and restart.

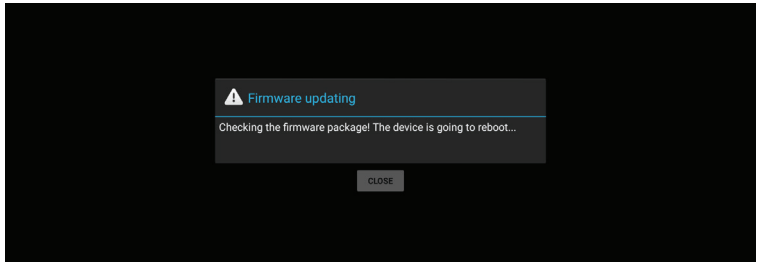

- 4. Repeat steps 2 and 3, to launch OpenGAppsProvider app again (or Open the Play Store)
- 5. The Play Store will show below message to register your CC200 with a valid Google account.
- $\Rightarrow$  Press **REGISTER**, then **CONTINUE**

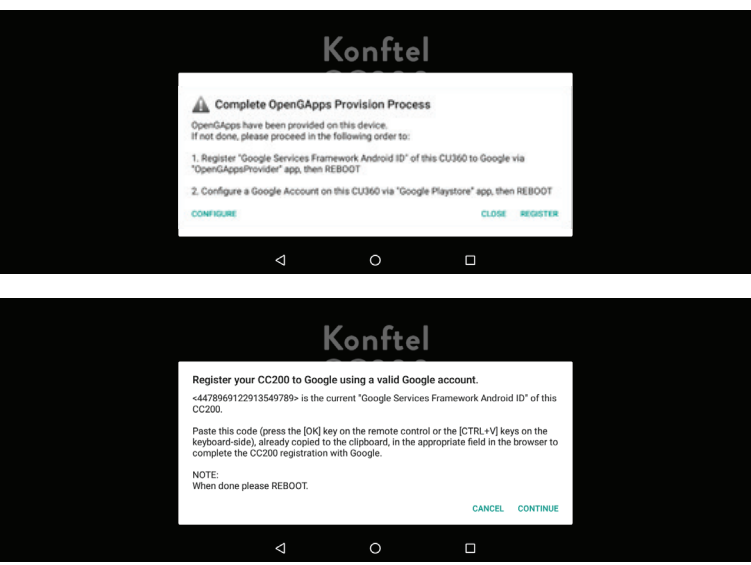

- 6. The default web browser will be launched.
- $\Rightarrow$  Login to your Google account using your Google account email and password.

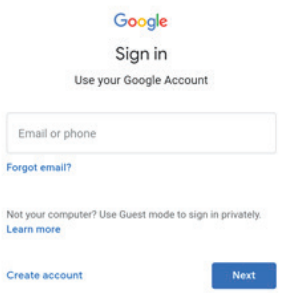

7. Once successfully logged to Google, below web page will appear.

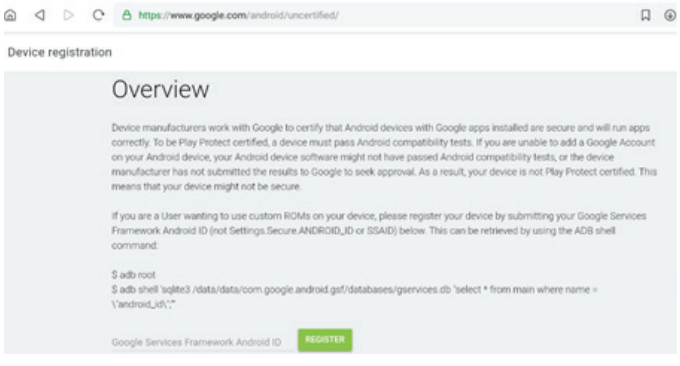

8. To paste the Framework Android ID required to register your CC200 device with your account:

#### Remote Control:

- Long Press OK and select PASTE or
- Press CTRL+V on the keyboard in the back of your remote control

#### External Keyboard:

 Press CTRL+V

#### Touch Screen:

 $\Rightarrow$  Long press on the underlined field and press PASTE.

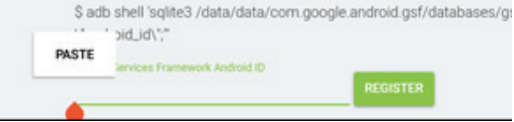

9. Once pasted the ID, press Register.

Your CC200 will now be enlisted as a registered device for your account. You can register an unlimited number of CC200 devices under your account.

 $\Rightarrow$  Reboot your device to activate the registration.

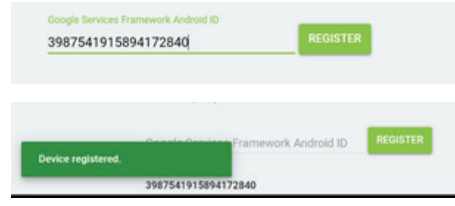

#### Important

If the device is not rebooted after the registration, the Play Store will show below warning. Reboot and launch again the Play Store.

 If you remove the google account from your device, you can register again the same CC200 with a different account. The procedure will start again at step 8 (Paste your Framework ID).

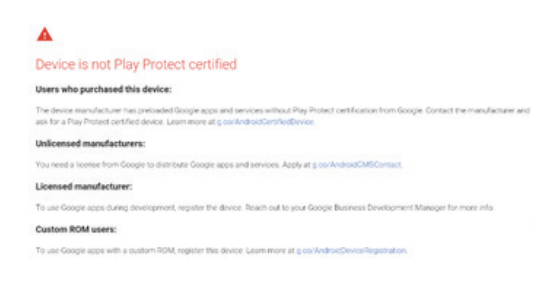

# **Google Play Store™**

Once rebooted, you can launch the Google Play Store on your CC200 device, login with the same account you used to register your CC200 and install any app.

Please note:

- Any app installed through the Play Store will be associated to the account used to register your CC200.
- You can install any additional Google App using the Play Store, for instance Gmail, YouTube, Chrome, Hangouts, Google Drive, …
- The "Play Protect" verification check is active.
- "Not free" apps can be installed, associated to your Google account, if you provide billing information.
- Third-party Apps requiring Google Mobile Services can be installed.
- The OS Android Settings > Security flag "Allow apps from unknown sources" is no longer needed to install apps.
- Some apps might be not available in the Plays Store as the device is classified by Google as "Tablet". In this case you can use the Default Web Browser method to find the app in an alternative store.

Google and the Google logo are registered trademarks of Google LLC, together with many other Google applications that might be referenced in this document. See https:// www.google.com/permissions/trademark/trademark-list/ for a complete list of Google trademarks.

# **OpenGApps FAQ**

- Q What happens if I upgrade my CC200 to a new release? Will installed Google Apps be deleted?
- A Your Google installed apps will be preserved in future CC200 software upgrades.
- Q How can I enroll a CC200 with a different Google account, or remove the installation of the OpenGApps/Google Play Store?
- A Launch OpenGAppsProvider and press REMOVE.

## **Information about Third Party Apps**

## Important

Please note that third-party applications installed on the CC200 device are not directly supported or tested by Konftel. Konftel declines any responsibility for third-party apps installed on the device from any sources.

- The Google Play Store™ and the Google Mobile Services™ are not natively installed or supported on this device. Some third-party apps may not be able work properly without these services. See "How to Install Google Apps with OpenGApps"
- Konftel products cannot certify against all third-party applications, as versions, deployment options, and other factors create many variations and complex interactions.
- Customers may deploy third-party and Anti-Virus/Malware software alongside the Konftel product with the following disclaimers:
	- o Customer deploys third-party applications at their own risk.
	- o Customer is responsible for testing prior to deployment.
	- o Customer is responsible for ensuring there are no TCP/UDP port conflicts and other protocol conflicts.
	- o Customer is responsible for ensuring adequate hardware is available to meet the requirements of both the Konftel applications and third-party applications.
	- o Customer is responsible for monitoring performance of the OS and applica tions, including these symptoms of performance degradation:
		- Missed or excessive alarms.
		- Dropped remote access sessions.
		- Slow user interface response.

The below list includes some of the more relevant Third-Party Apps that are often used with CC200. For further information please refer to the local Konftel sales representative.

For proper functioning, most of the third-party apps required Google Framework Services installed in the CC200. Please refer to *"How to Install Google Apps with OpenGApps".*

## Used for Split & Share and as standalone

- Microsoft Office Excel
- Microsoft Office Word
- Microsoft Office PowerPoint
- Dropbox

## Used as standalone

Konftel CC200 App must be minimized or hidden, as below Apps require exclusive use of the audio/video peripherals. Please do not close the Konftel CC200 App as it restarts automatically.

### BlueJeans

NOTE: Bluejeans is supported both using the native Bluejeans App and connecting to the Bluejeans SIP gateway with the CC200 native App.

### WebEx

Screen sharing from native WebEx App is enabled with Premium Account.

NOTE: WebEx is supported both using the native WebEx App and connecting to the WebEx SIP/H323 gateway with the CC200 native App.

## Microsoft Skype for Business

Please visit this link https://docs.microsoft.com/en-us/skypeforbusiness/plan-your-deployment/clients-and-devices/mobile-feature-comparison to check the SfB features available on Android.

## Microsoft Teams

Mobile Application Management / MAM for the Microsoft Teams app must be configured if required by your company. This means that the Teams app could require MS InTune Company Portal app to be installed on the device and registered to an InTune server first (provided by the customer), if your company policy enabled it. If your company policy requires the device to be encrypted, some functionalities of the device could be limited.

## Zoom

To check the features currently available on the Android App of Zoom please visit the following links

- https://support.zoom.us/hc/en-us/articles/360027397692-Desktop-Clientand-Mobile-App-Comparison
- https://support.zoom.us/hc/en-us/articles/201362153

NOTE: Zoom is supported both using the native Zoom App and connecting to the Zoom SIP gateway with the CC200 native App.

## Important

Please note that third-party applications installed on the CC200 device are not directly supported by Konftel. Konftel declines any responsibility for third-party apps installed on the device from any sources.

## **Restricted Access**

An advanced setting in the Security Configuration section allows locking the CC200 in "restricted mode". When the system is in restricted mode, Android features are locked, and the device acts in "kiosk/pinned mode", as a pure videoconferencing device. The Advanced Settings are password covered, accessible only to System Admin. Default admin pin is 1234.

Note that when restricted mode is active, no other application can be installed or launched ("Apps" menu is hidden) and Android settings are no longer accessible. In this case the app cannot start minimized.

To disable Restricted Access, from the GUI interface or the Web interface, browse to

## Konftel CC200 UI:

 $\Rightarrow$  CONFIGURE > ADVANCED > [ADMINISTRATOR PIN] > SYSTEM>SECURITY> RESTRICTED ACCESS >

### Web interface:

- $\Rightarrow$  [ADMIN LOGIN] ADMINISTRATOR SETTINGS > SYSTEM > SECURITY > RESTRICTED ACCESS >
- $\Rightarrow$  Enabled = No
- Note! If disabling restricted mode from the UI, ADVANCED settings must be enabled first.

### Konftel CC200 UI:

- $\Rightarrow$  CONFIGURE > GENERAL
- $\Rightarrow$  Show Advanced Settings = Yes
- Note! To disable restricted mode, the CC200 start mode must be in fullscreen.

#### Konftel CC200 UI:

### $\Rightarrow$  CONFIGURE > CUSTOMIZATION

#### Web interface:

- $\Rightarrow$  [ADMIN LOGIN] ADMINISTRATOR SETTINGS > SYSTEM > CUSTOMIZATION > **GENERAL**
- $\Rightarrow$  Start Mode = **Fullscreen**

Konftel is a leading company within collaboration endpoint solutions. Since 1988, our mission has been to help people in businesses around the world to have meetings regardless of distance. Based on our success, we know that remote collaboration is a smooth way to save time, money and at the same time contribute to a more sustainable world.

Crystal clear audio and a sharp video image are essential for efficient meetings, this is why we only focus on cutting-edge technology in our Collaboration Solutions. Our audio technology OmniSound® is built into all Konftel Conference phones and devices. The products are sold globally under the Konftel brand and our headquarter is based in Sweden.

Find out more about the company and our products at **www.konftel.com**

Konftel AB, Box 268, SE-901 06 Umeå, Sweden **Tel:** +46 90 70 64 89 **E-mail:** info@konftel.com

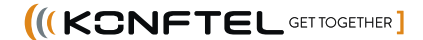